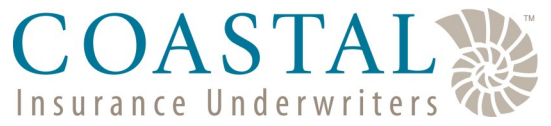

### Updating Agency Information

Coastal's website provides our agents with the ability to self-manage their agency. The tools on the website will allow our agents to amend their contact information, create diligent effort favorites, add electronic signatures, update E&O information, as well as add, remove or change users. And it is all available 24/7!

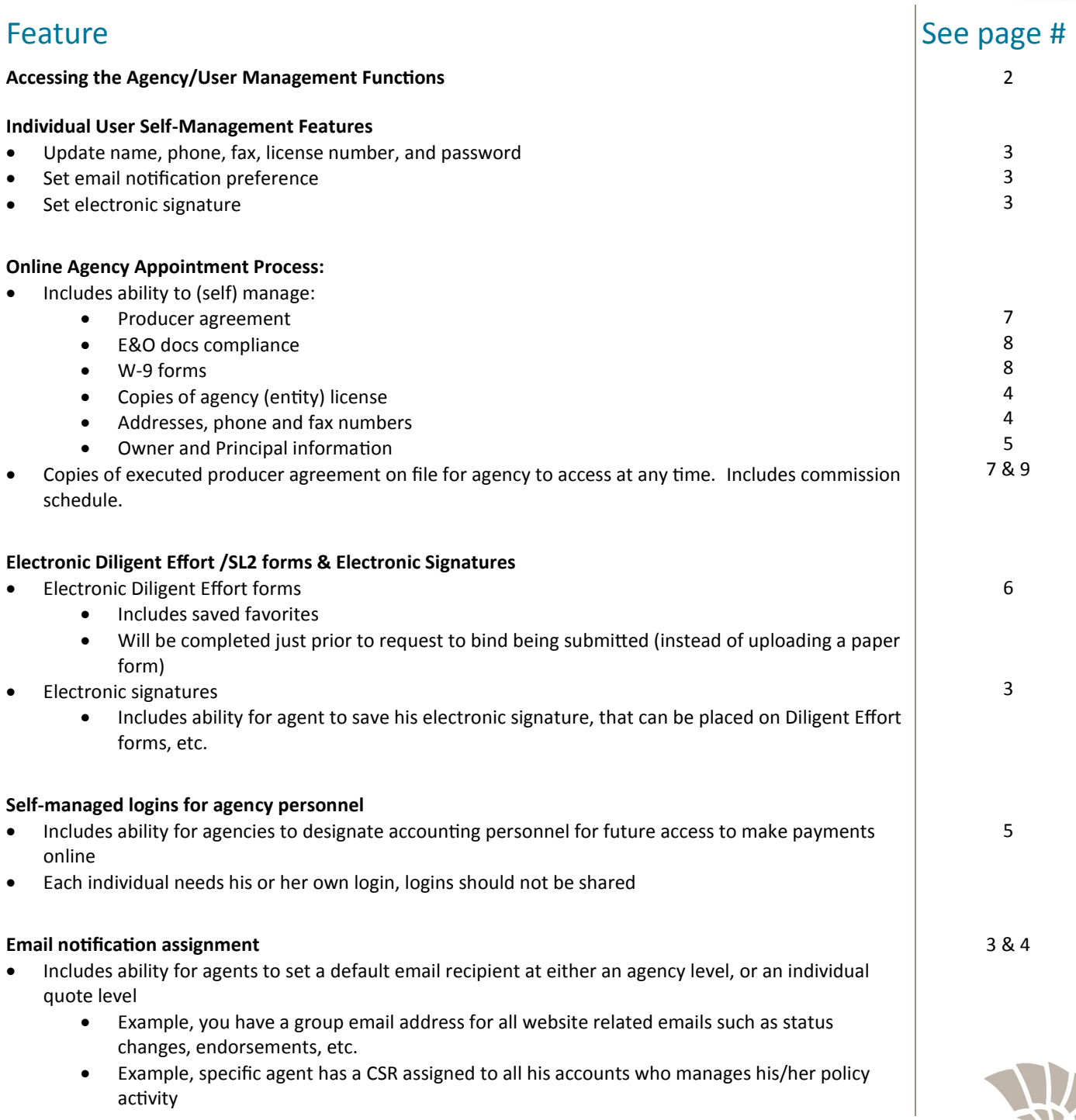

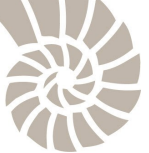

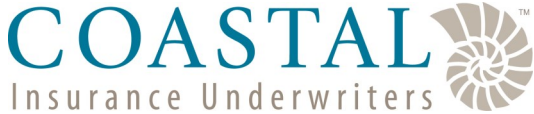

# Updating Agency Information

#### Accessing Agency Management

Sign into the website (www.ciuins.com).

All users will see the option for **My Profile**. Simply click to access the individual settings to update password, phone, fax, and license number. This is also where the user can set the email preferences and upload an electronic signature.

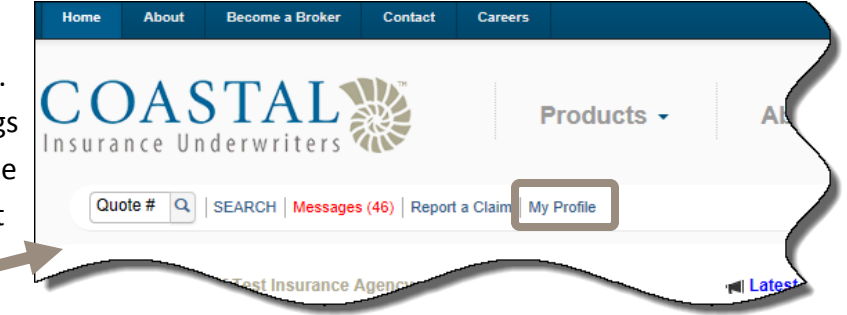

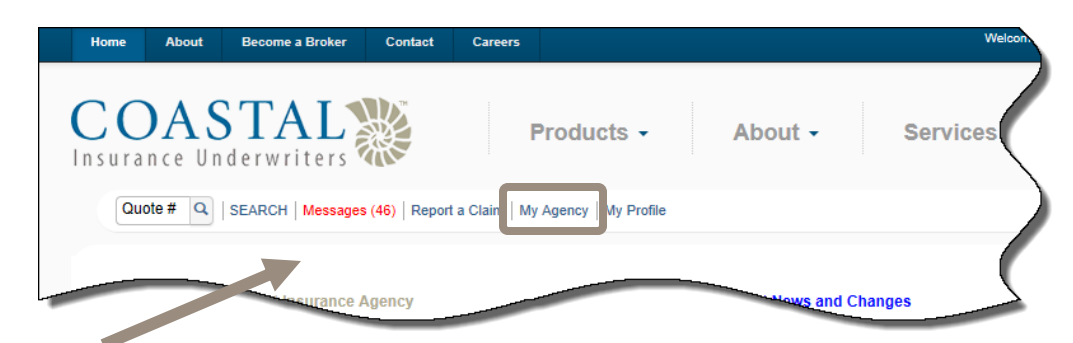

Agency administrators will also have the **My Agency** option which will allow you to manage the agency (e.g. add/remove users, review the producer agreement, upload E&O information, amend addresses and phone numbers, etc.)

If you do not know who is the agency admin, please call us and we will assist you.

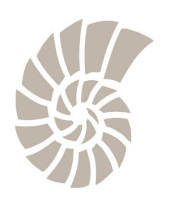

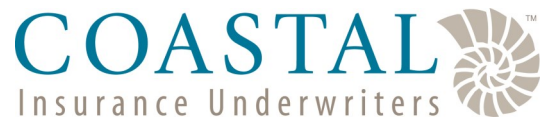

# Updating Agency Information

#### Updating User Information

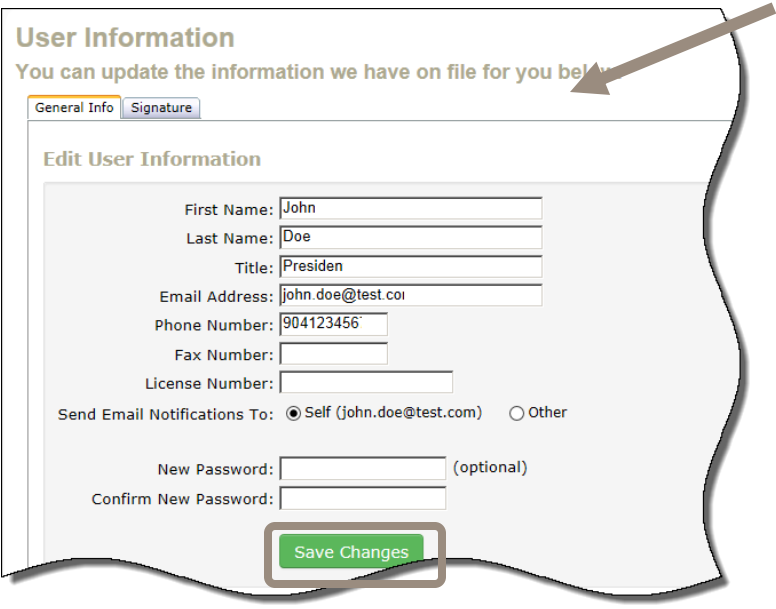

#### Creating an Electronic Signature

Click the **Signature** tab to access the electronic signature option.

Once there, click **Create New Electronic Signature.**

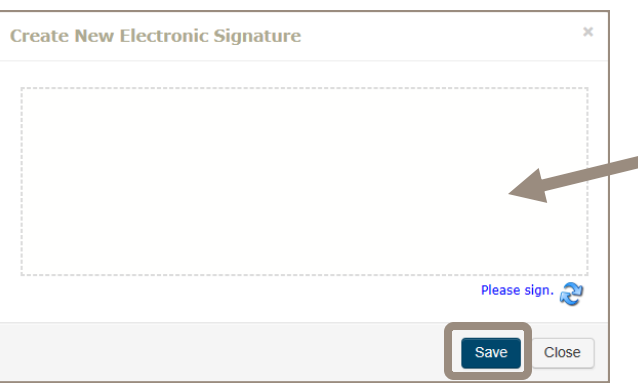

Once completed, you have the option to redo by clicking **Create New Electronic Signature** and to share your signature with others in the agency by clicking **Share Signature Within My Agency.** This will be useful for agents who have CSRs or others working their policies.

Each individual user can update his or her information as needed. From the *General Info* tab, the name, title, email address, phone number, fax number, license number, and password can be updated as needed. The user can also set the email address that he/she wants to receive all of the website generated messages.

**IMPORTANT**: You must click the **Save Changes** button.

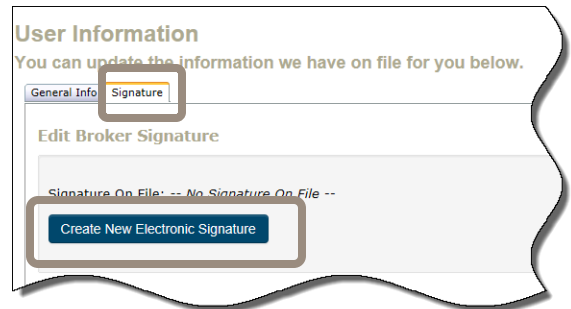

Using the mouse, sign your name, and then click **Save.**

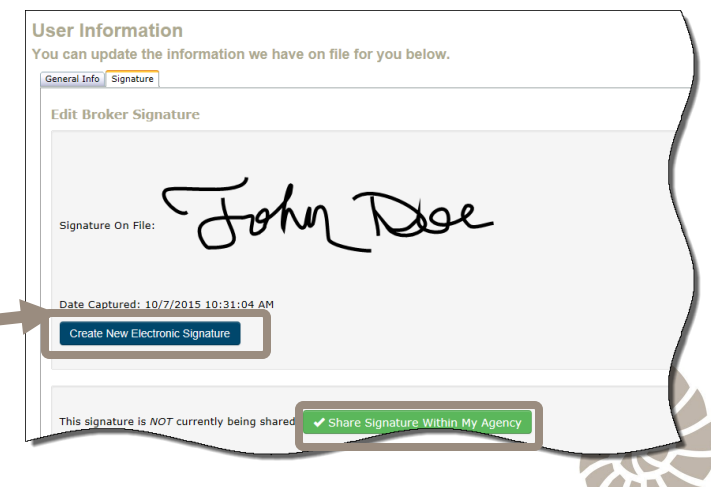

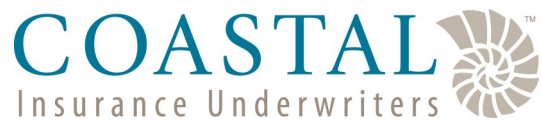

# Updating Agency Information

### Updating Contact & General Information

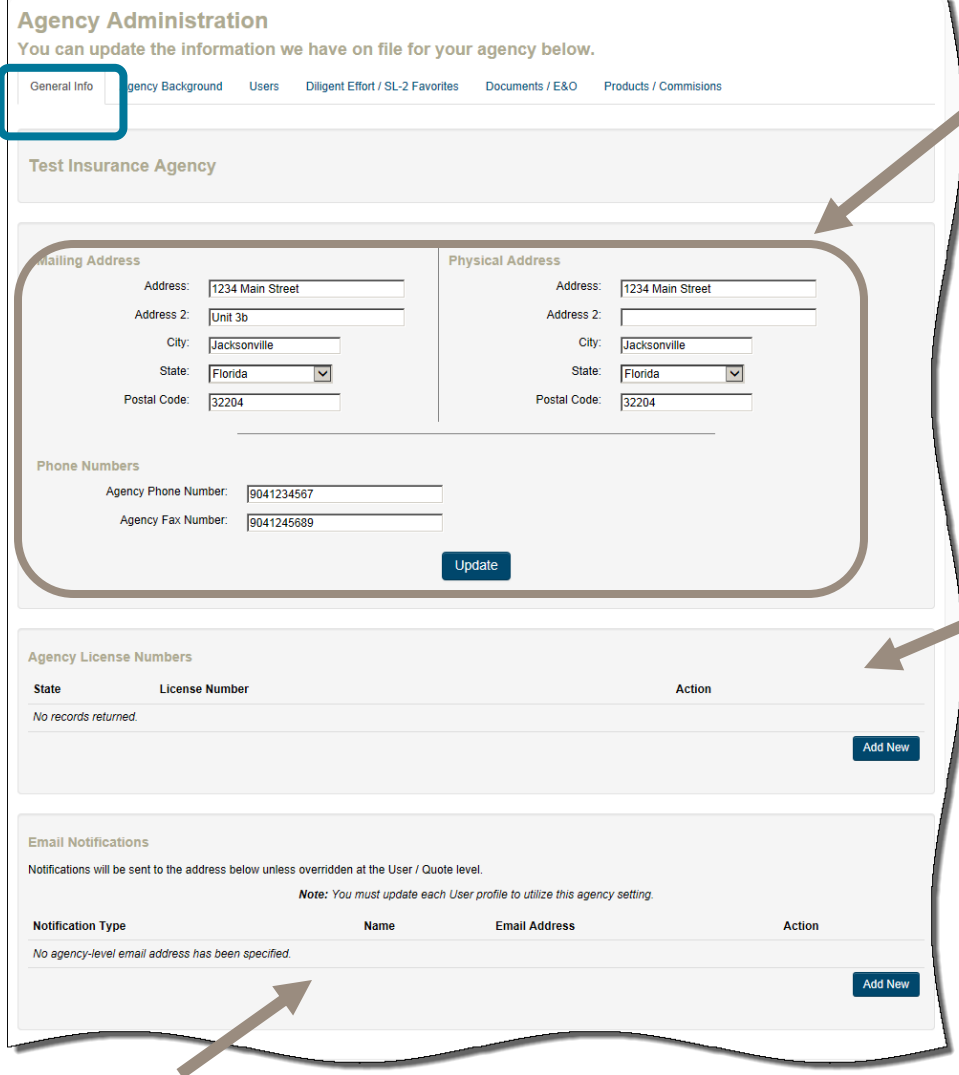

On the *General Info* tab you can update the agency's mailing and physical address as well as the phone and fax numbers.

Make any changes (as necessary) and then click the **Update** button. If you do not click **Update**, any changes entered will not be saved.

Additionally, you are required to provide a copy of the agency license (as provided by the individual state you are licensed in). You will need to upload a license for each state you want to quote in. Simply click **Add New** and then follow the prompts to upload a copy of the agency license.

Additionally, you can set up default email addresses to be used for system-generated notifications. This can be useful if:

- You have one general email that you want all system-generated emails to go to, or
- The agent has a specific CSR who needs to receive all of the emails for his/her accounts.

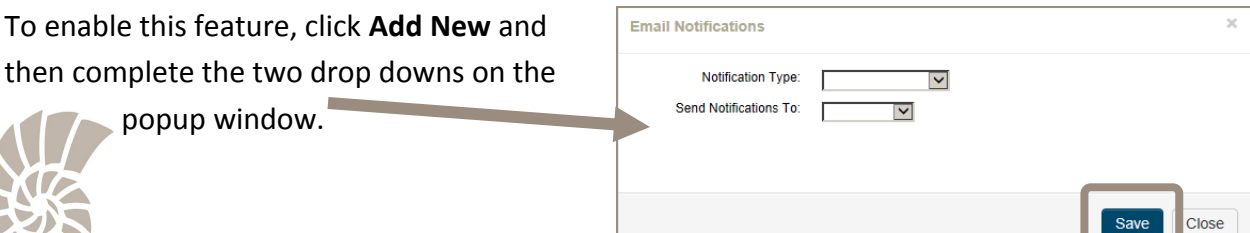

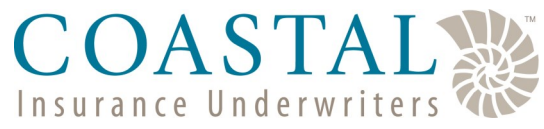

# Updating Agency Information

### Updating Principal & Officer Information

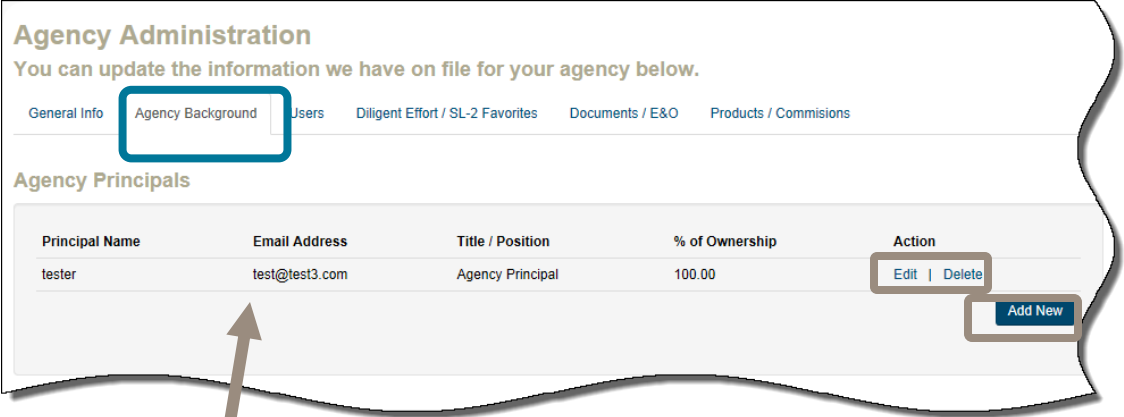

On the *Agency Background* tab you can update the information relative to the agency's owners and officers.

#### Updating User Logins

On the *Users* tab you can manage all of the users for your agency. This includes adding, removing and editing as well as resetting their passwords. This is als where you can designate users as Agency Admin or Agency Finance.

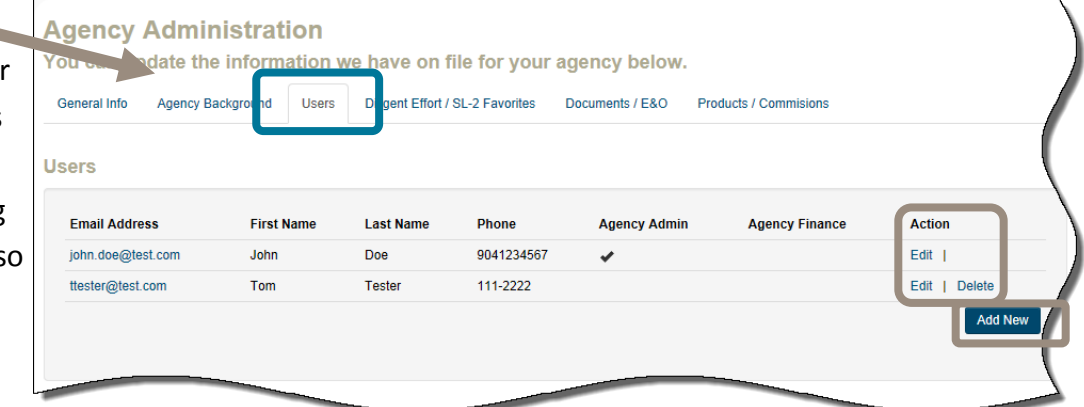

You can **Edit** and **Delete** as needed. When deleting a user, you must first select the user you want to transfer all of the associated policies to.

Click **Add New** to add a new user.

*NOTE: Please add user logins for each of your office personnel who needs access to the website. Please do not share logins.*

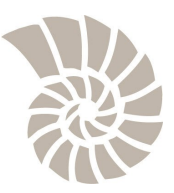

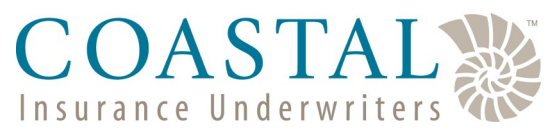

## Updating Agency Information

#### Creating Diligent Effort/SL2 Favorites

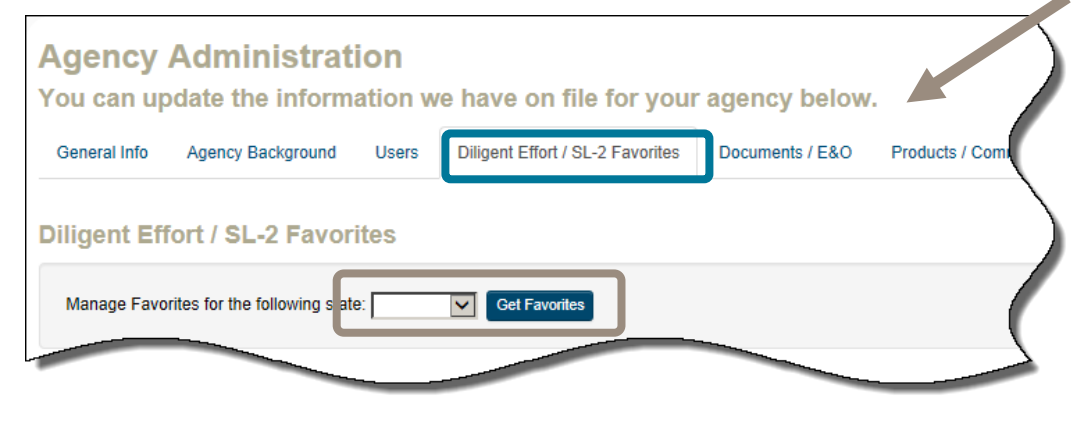

From the *Diligent Effort / SL-2 Favorites* tab, you can set favorites which will make completing the online diligent effort and SL -2 forms quick and easy.

First, choose your state from the drop down and click **Get Favorites.**

Using the drop down box, choose the name of the insurance company you want to set as a favorite. If you do not see the company listed, choose **Other** and type in the name of the carrier.

Enter the contact persons name, phone number and declination reason (e.g., underwriting reasons, zip code closed, etc.).

Once all information is entered, click **Add.**

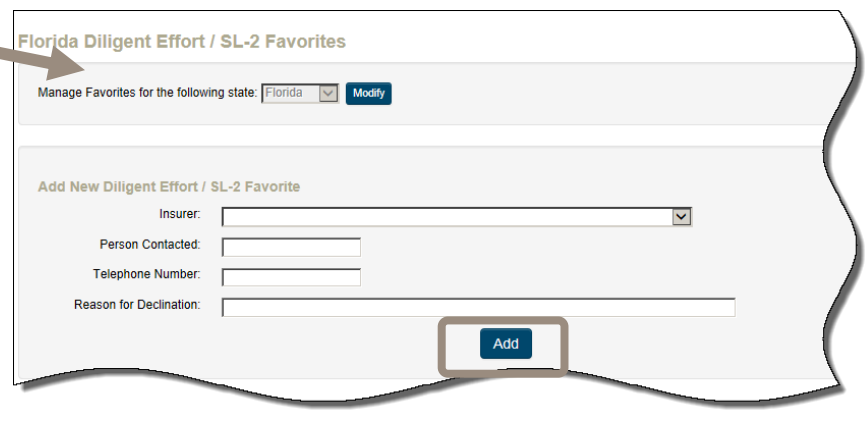

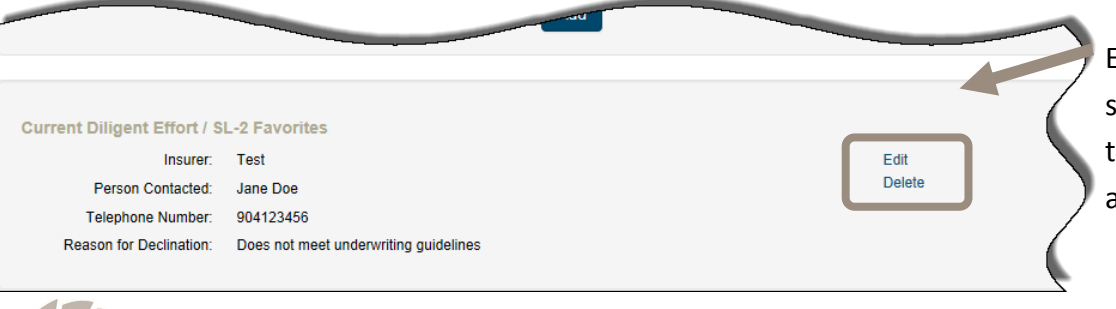

Existing carriers will be shown at the bottom of the page. You can **Edit** and **Delete** as needed.

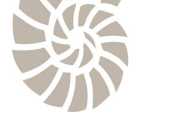

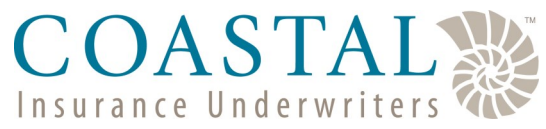

## Updating Agency Information

### Producer Agreement, E&O, and Other Required Documents

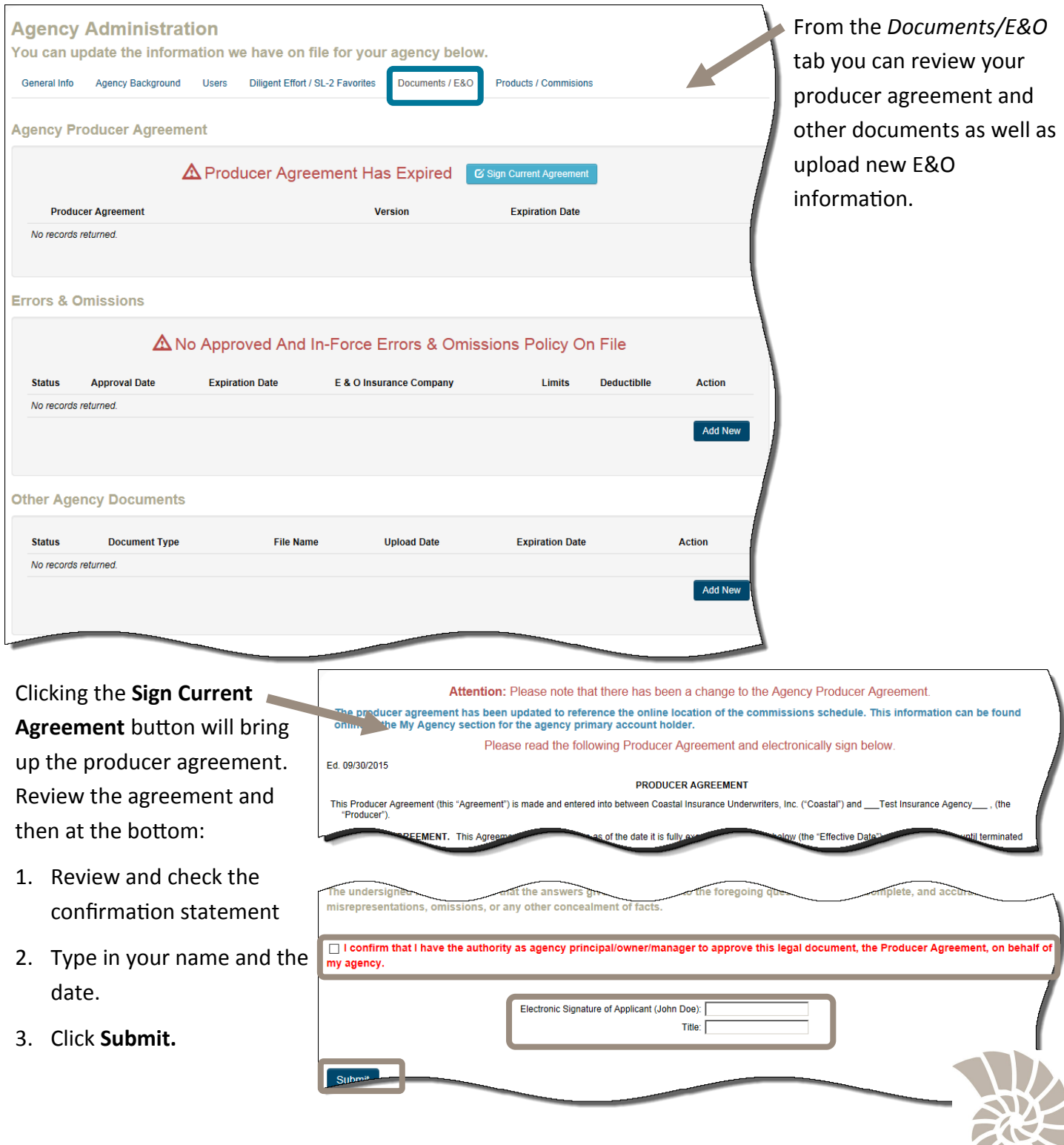

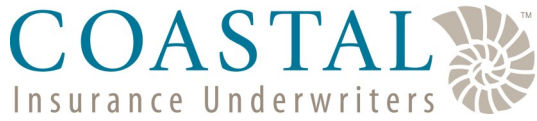

# Updating Agency Information

#### Uploading New Errors & Omissions

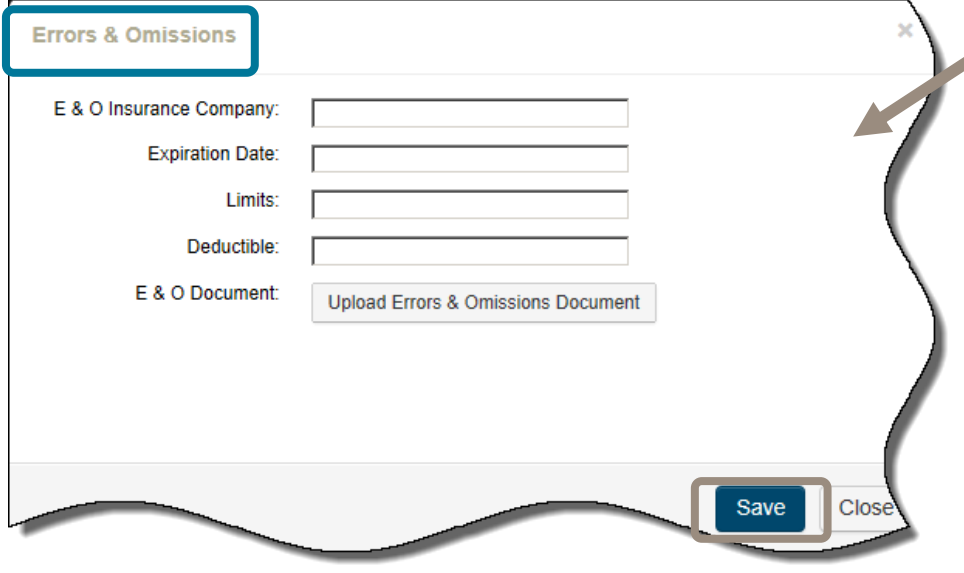

Clicking the **Add New** button in the Error's & Omissions section will bring up the Errors & Omissions popup.

To upload new E&O information:

- 1. Complete the *E&O Insurance Company*, *Limits*, *Deductible*, and *Expiration Date* fields.
- 2. Click **Upload Errors & Omissions Document** to upload a copy of the policy.
- 3. Click **Submit.**

### Uploading Principal License, W9, & Other Documents

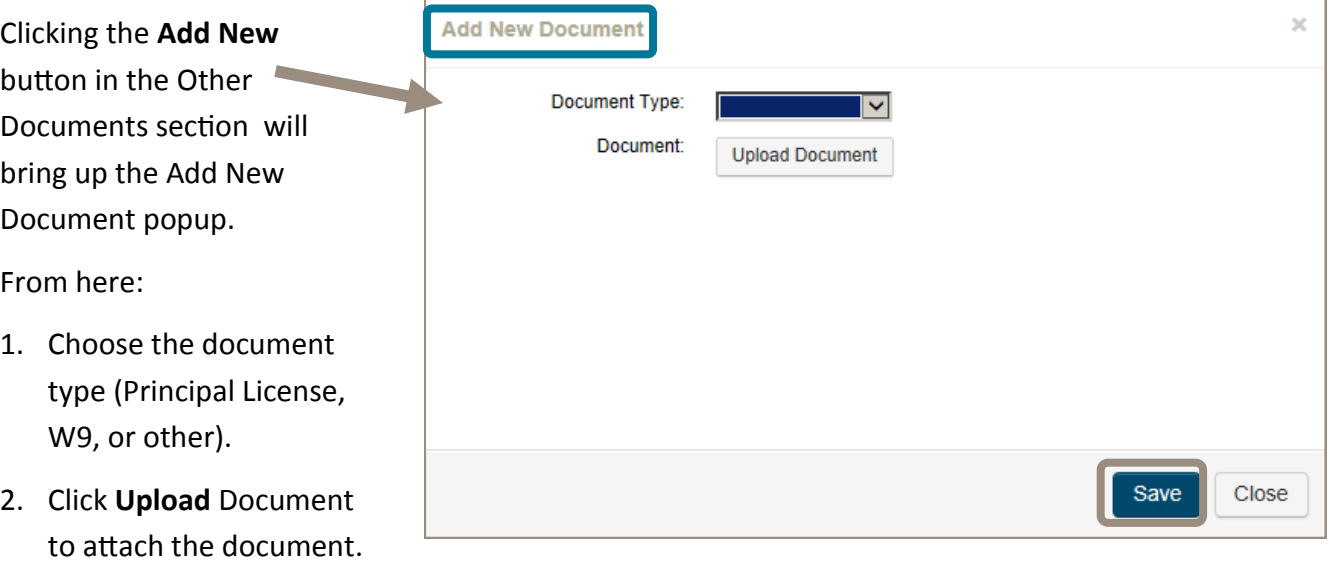

3. Click **Save.**

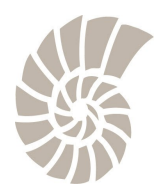

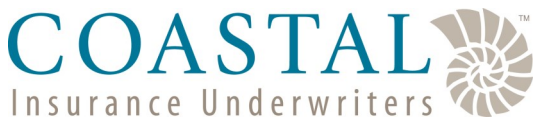

# Updating Agency Information

#### Viewing Products/Commissions Information

The *Products/Commissions* tab is where you can view the products your agency is appointed for AND the commission rate\* for each product. Click the name of each program to open product and see the commission details for it. Π

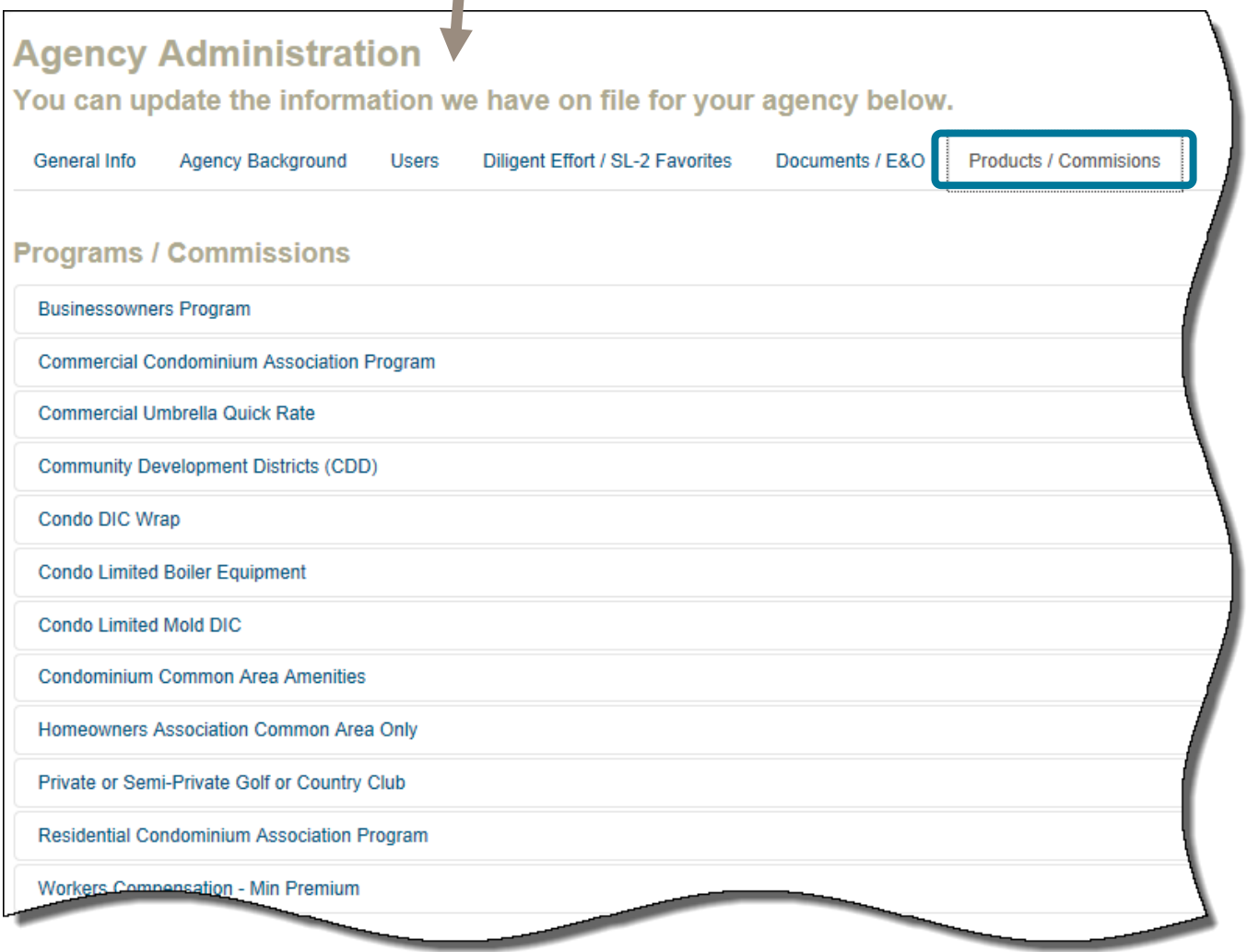

\*The commission percentage on each individual quote may differ based on negotiations and would supersede this schedule.

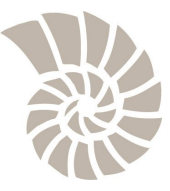